## **EPCS Service Change**

- **1. Call HST to schedule an update to Version 12.**
- **2. Provide HST the name, cell phone number and NPI # of the provider(s).**
- **3. If you have Duo Mobile already installed on your cell phone, skip to step 5.**
- **4. Download the free Duo Mobile App from the App Store. \*\*\*Important\*\*\* DO NOT set-up an account when prompted by the Duo app.**

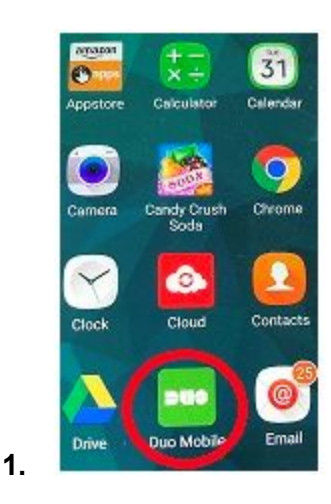

- **5. Notify HST that you have downloaded the app.**
- **6. Wait for a text message from Duo which will include a link. Clicking on the link will setup your account.**

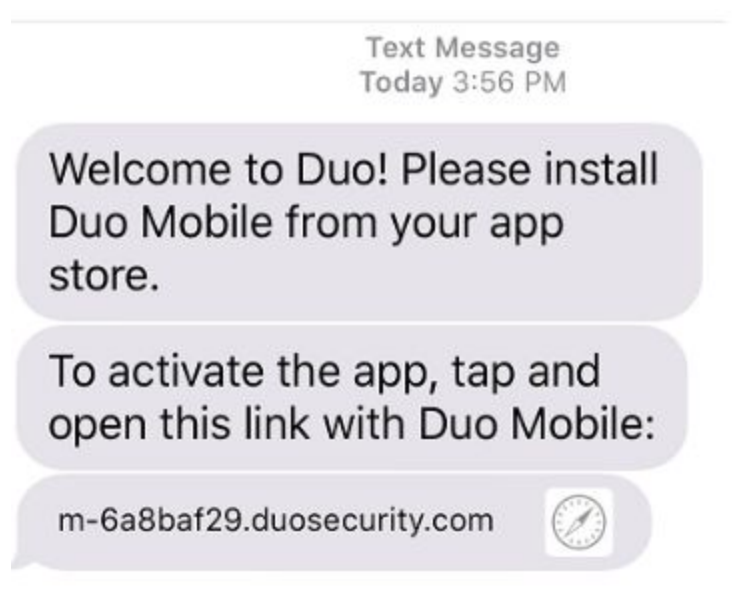

**7. HST will notify you when to proceed with LAC Verification.**

## **LAC Verification**

- 1. Sign into PMP under **practice administrators' login**, not the physicians.
- 2. Choose, Tools, System Utilities,**User Access Information**.

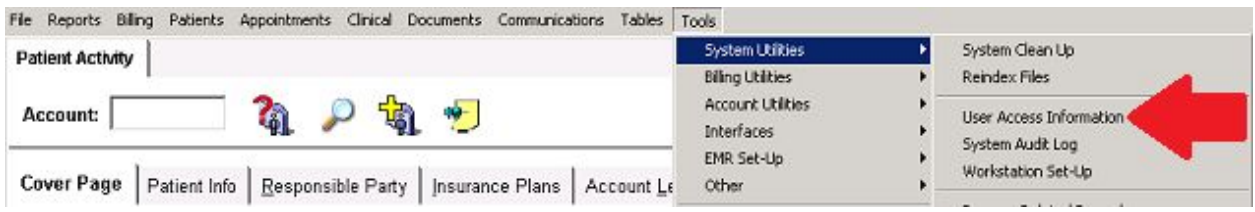

- 3. From User information window, find the provider in **Initials** field.
- 4. Enter first and last name of provider.
- 5. Click on **ECPS Register** button.

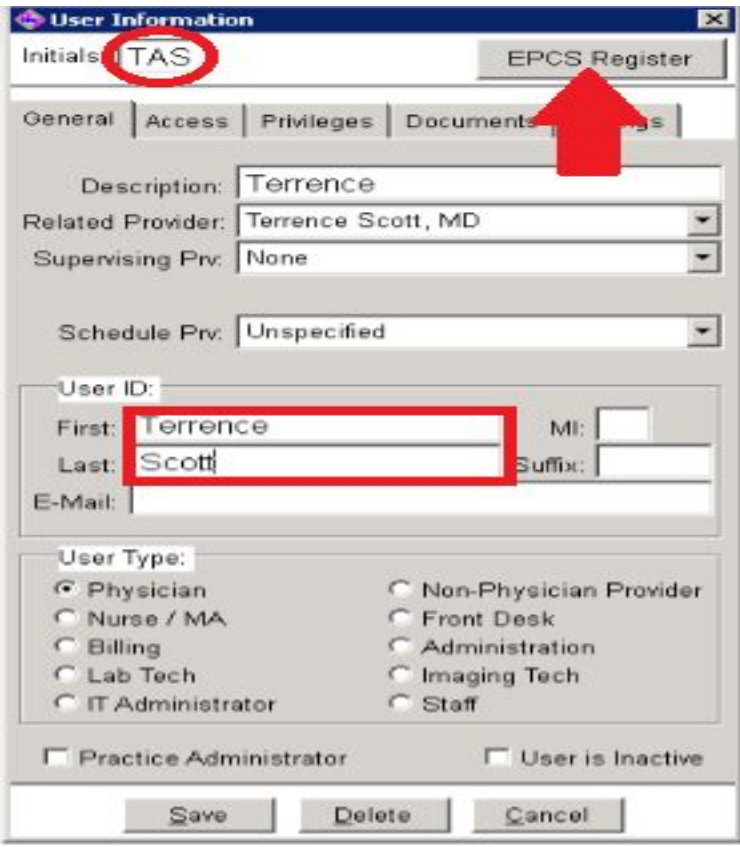

6. From the **Two- Factor Authentication** window, enter personal NPI# into User ID field.

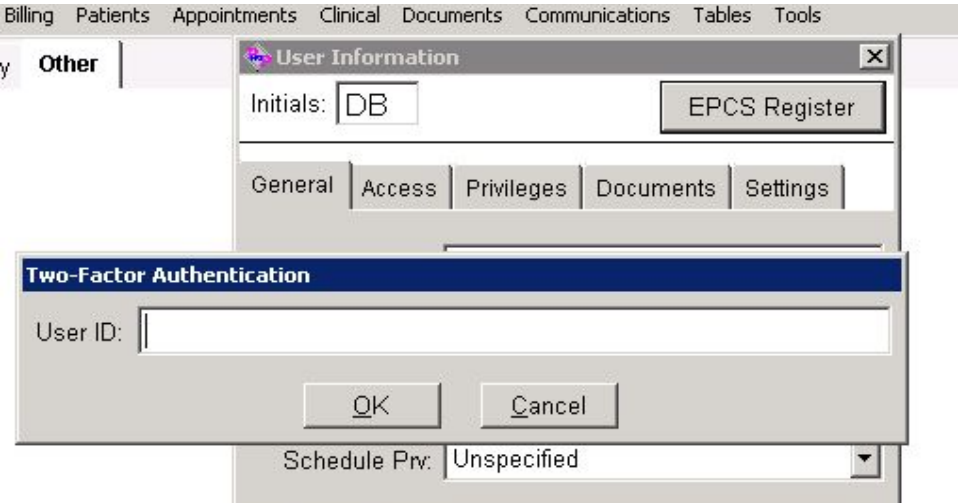

- 7. Next time the provider logs in, they will be asked if LAC was requested.
- 8. Choose **Yes** to proceed.
- 9. A message will be sent to the provider's cell phone confirming they want to register. Choose **Approve**.

## **E-Prescribing**

From Medication Tab in patient's chart, check med to be prescribed and click **Refill.**

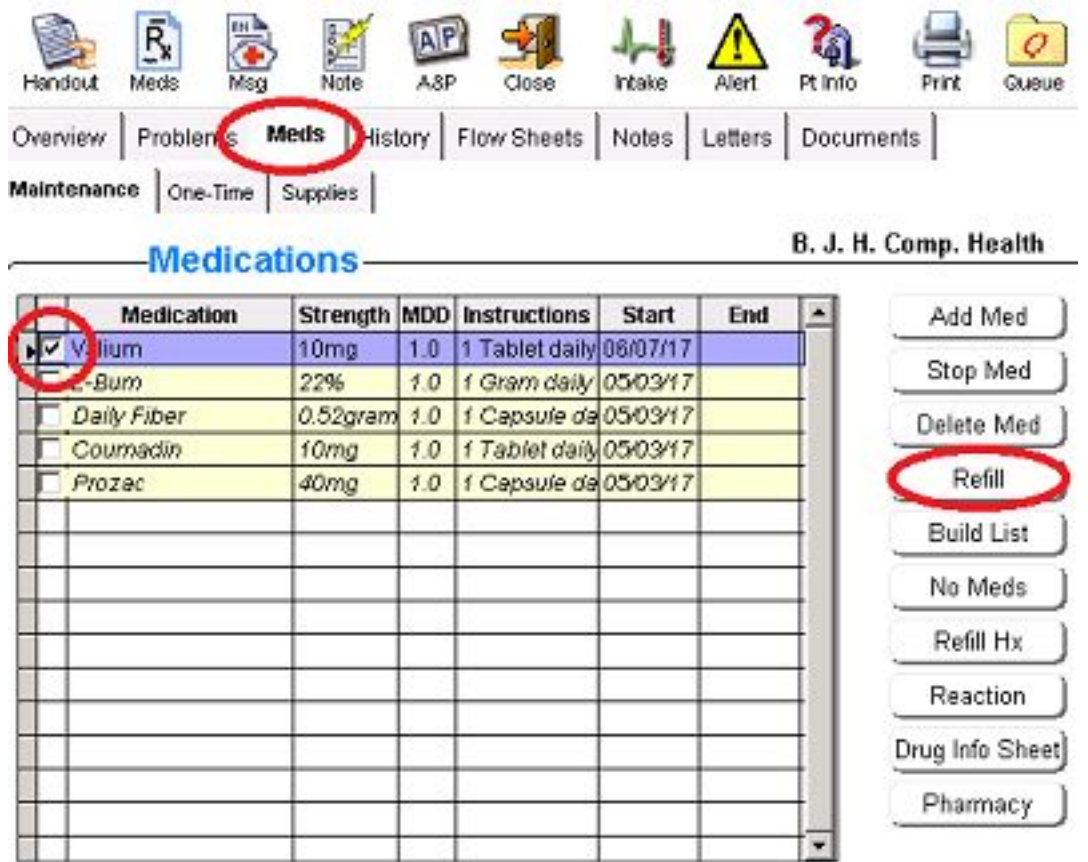

Click yes, if you have checked the registry, then click yes again after reviewing the information in the Electronic Prescribing window.

From the **Sign Controlled Substance** window, enter your system password. Click on **Sign & Send**.

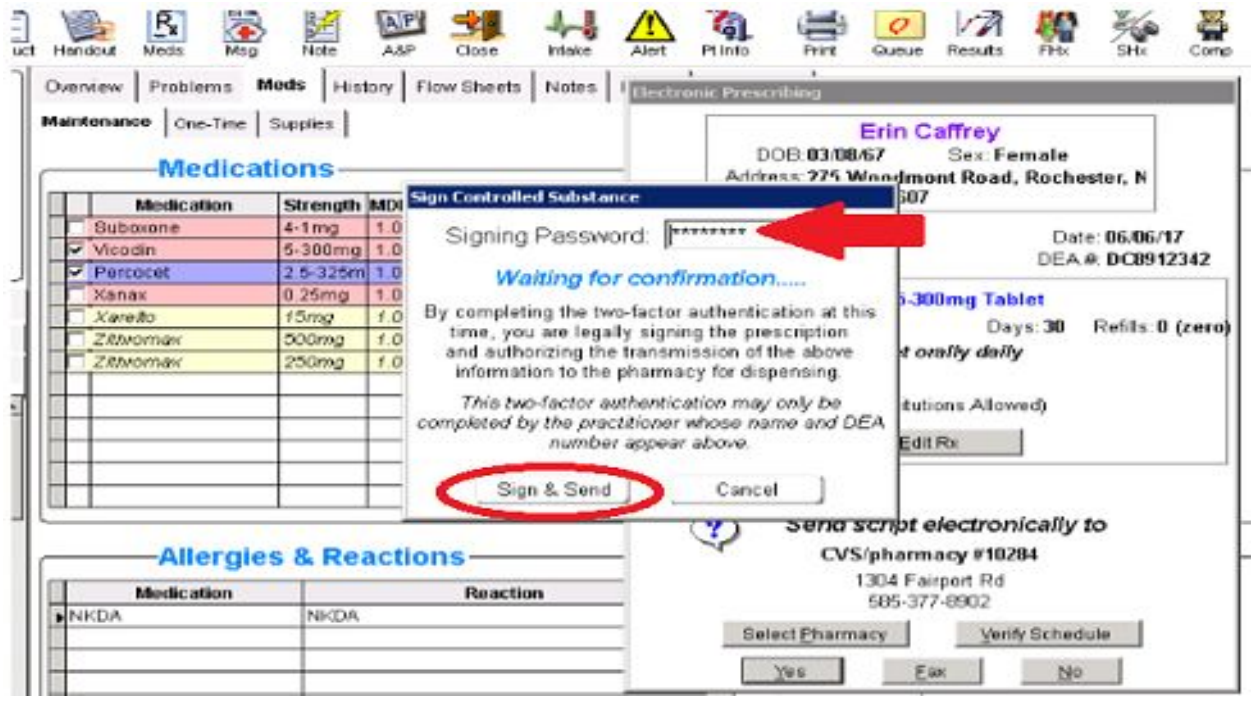

You will receive a pop up confirmation that script has been sent for signing to the provider's phone.

Provider must review and approve script **within 60 seconds** from phone. Page will automatically present:

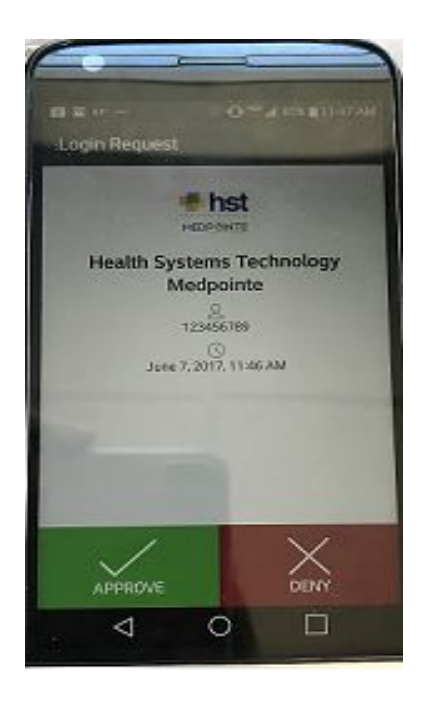

Clicking Approve will complete the process. Provider will see message successfully signed in PMP and script will be forwarded to pharmacy.